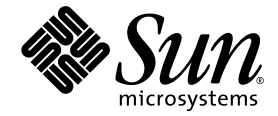

## Sun SPARC® Enterprise M4000/M5000/M8000/M9000 サーバキャパシティオンデマンド (COD) ユーザーズガイド

Sun Microsystems, Inc. www.sun.com

Part No. 820-2694-10 2007 年 6 月, Revision A

コメントの送付: http://www.sun.com/hwdocs/feedback

Copyright 2007 Sun Microsystems, Inc., 4150 Network Circle, Santa Clara, California 95054, U.S.A. All rights reserved.

本書には、富士通株式会社により提供および修正された技術情報が含まれています。

Sun Microsystems, Inc. および富士通株式会社は、それぞれ本書に記述されている製品および技術に関する知的所有権 を所有または管理しています。これらの製品、技術、および本書は、著作権法、特許権などの知的所有権に関する法 律および国際条約により保護されています。これらの製品、技術、および本書に対して Sun Microsystems, Inc. および 富士通株式会社が有する知的所有権には、http://www.sun.com/patents に掲載されているひとつまたは複数の米国特許、 および米国ならびにその他の国におけるひとつまたは複数の特許または出願中の特許が含まれています。

本書およびそれに付属する製品および技術は、その使用、複製、頒布および逆コンパイルを制限するライセンスのも とにおいて頒布されます。富士通株式会社と Sun Microsystems, Inc. およびそのライセンサーの書面による事前の許可 なく、このような製品または技術および本書のいかなる部分も、いかなる方法によっても複製することが禁じられま す。本書の提供は、明示的であるか黙示的であるかを問わず、本製品またはそれに付随する技術に関するいかなる権 利またはライセンスを付与するものでもありません。本書は、富士通株式会社または Sun Microsystems, Inc. の一部、 あるいはそのいずれかの関連会社のいかなる種類の義務を含むものでも示すものでもありません。

本書および本書に記述されている製品および技術には、ソフトウェアおよびフォント技術を含む第三者の知的財産が 含まれている場合があります。これらの知的財産は、著作権法により保護されているか、または提供者から富士通株 式会社および / または Sun Microsystems, Inc. へライセンスが付与されているか、あるいはその両方です。

GPL または LGPL が適用されたソースコードの複製は、GPL または LGPL の規約に従い、該当する場合に、お客様か らのお申し込みに応じて入手可能です。富士通株式会社または Sun Microsystems, Inc. にお問い合わせください。

この配布には、第三者が開発した構成要素が含まれている可能性があります。

本製品の一部は、カリフォルニア大学からライセンスされている Berkeley BSD システムに由来しています。UNIX は、 X/Open Company Limited が独占的にライセンスしている米国ならびに他の国における登録商標です。

Sun、Sun Microsystems、Sun のロゴ、Java、Netra、Solaris、Sun Ray、Answerbook2、docs.sun.com、OpenBoot、および Sun Fire は、米国およびその他の国における Sun Microsystems, Inc. の商標または登録商標です。

富士通および富士通のロゴマークは、富士通株式会社の登録商標です。

すべての SPARC 商標は、 SPARC International, Inc. のライセンスを受けて使用している同社の米国およびその他の国 における登録商標です。SPARC 商標が付いた製品は、Sun Microsystems, Inc. が開発したアーキテクチャーに基づくも のです。

SPARC64 は、Fujitsu Microelectronics, Inc. および富士通株式会社が SPARC International, Inc. のライセンスを受けて使 用している同社の商標です。

OPEN LOOK および Sun<sup>TM</sup> Graphical User Interface は、Sun Microsystems, Inc. が自社のユーザーおよびライセンス実施 権者向けに開発しました。Sun Microsystems, Inc. は、コンピュータ産業用のビジュアルまたは グラフィカル・ユーザー インタフェースの概念の研究開発における Xerox 社の先駆者としての成果を認めるものです。Sun Microsystems, Inc. は Xerox 社から Xerox Graphical User Interface の非独占的ライセンスを取得しており、このライセンスは、OPEN LOOK GUI を実装しているかまたは Sun の書面によるライセンス契約を満たす Sun Microsystems, Inc. のライセンス実施権者 にも適用されます。

United States Government Rights - Commercial use. U.S. Government users are subject to the standard government user license agreements of Sun Microsystems, Inc. and Fujitsu Limited and the applicable provisions of the FAR and its supplements.

免責条項 : 本書または本書に記述されている製品や技術に関して富士通株式会社、Sun Microsystems, Inc. またはそのい ずれかの関連会社が行う保証は、製品または技術の提供に適用されるライセンス契約で明示的に規定されている保証 に限ります。このような契約で明示的に規定された保証を除き、富士通株式会社、Sun Microsystems, Inc. およびその いずれかの関連会社は、製品、技術、または本書に関して、明示、黙示を問わず、いかなる種類の保証も行いません。 これらの製品、技術、または本書は、現状のまま提供され、商品性、特定目的への適合性または第三者の権利の非侵 害の黙示の保証を含みそれに限定されない、明示的であるか黙示的であるかを問わない、なんらの保証も、かかる免 責が法的に無効とされた場合を除き、行われないものとします。このような契約で明示的に規定されていないかぎり、 富士通株式会社、Sun Microsystems, Inc. またはそのいずれかの関連会社は、いかなる法理論のもとの第三者に対して も、その収益の損失、有用性またはデータに関する損失、あるいは業務の中断について、あるいは間接的損害、特別 損害、付随的損害、または結果的損害について、そのような損害の可能性が示唆されていた場合であっても、適用さ れる法律が許容する範囲内で、いかなる責任も負いません。

本書は、「現状のまま」提供され、商品性、特定目的への適合性または第三者の権利の非侵害の黙示の保証を含みそ れに限定されない、明示的であるか黙示的であるかを問わない、なんらの保証も、かかる免責が法的に無効とされた 場合を除き、行われないものとします。

## はじめに

<span id="page-4-0"></span>このマニュアルでは、ライセンスの注文およびインストールに関する特別な手順を含む、Sun SPARC® Enterprise M4000/M5000/M8000/M9000 サーバのキャパシティオンデマンド (COD) 機能を使用したシス テムリソースの管理方法について説明します。

#### <span id="page-4-1"></span>**UNIX** コマンド

このマニュアルには、システムの停止、システムの起動、およびデバイスの構成などに使用する基本的 な UNIX® コマンドと操作手順に関する説明は含まれていない可能性があります。これらについては、 以下を参照してください。

- 使用しているシステムに付属のソフトウェアマニュアル
- 下記にある Solaris™ オペレーティングシステムのマニュアル http://docs.sun.com

### <span id="page-4-2"></span>シェルプロンプトについて

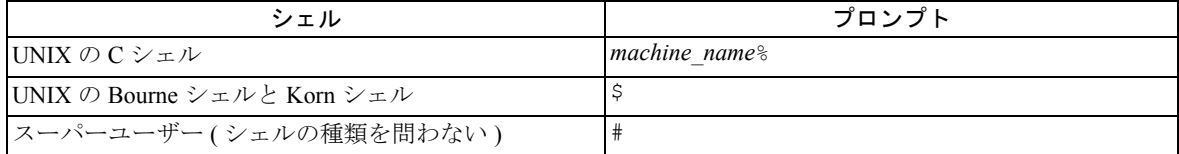

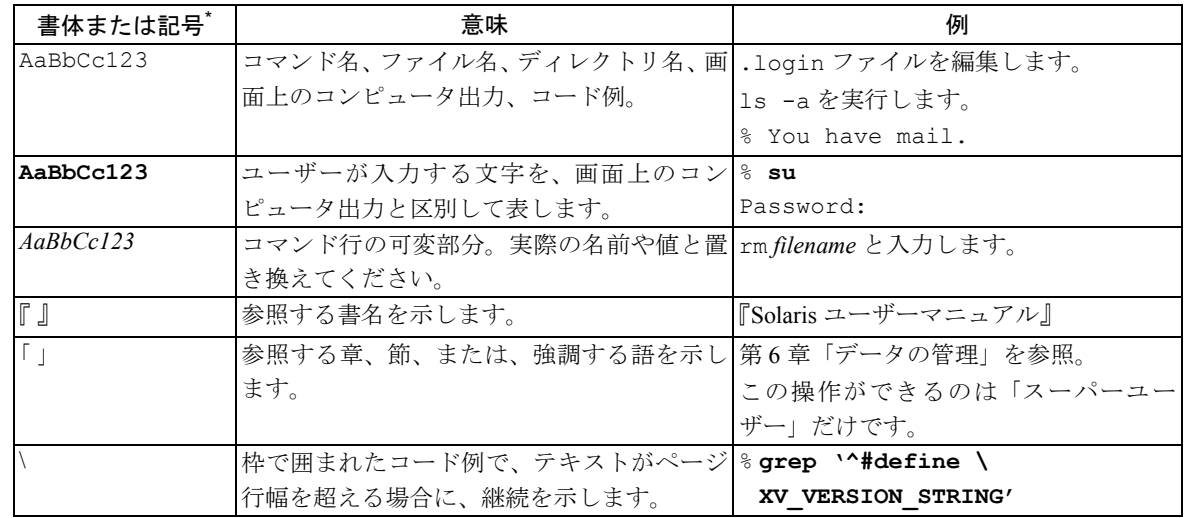

### <span id="page-4-3"></span>書体と記号について

\*. 使用しているブラウザにより、これらの設定と異なって表示される場合があります。

#### <span id="page-5-0"></span>関連マニュアル

オンラインのマニュアルは、次の URL で参照できます。

http://www.sun.com/products-n-solutions/hardware/docs/

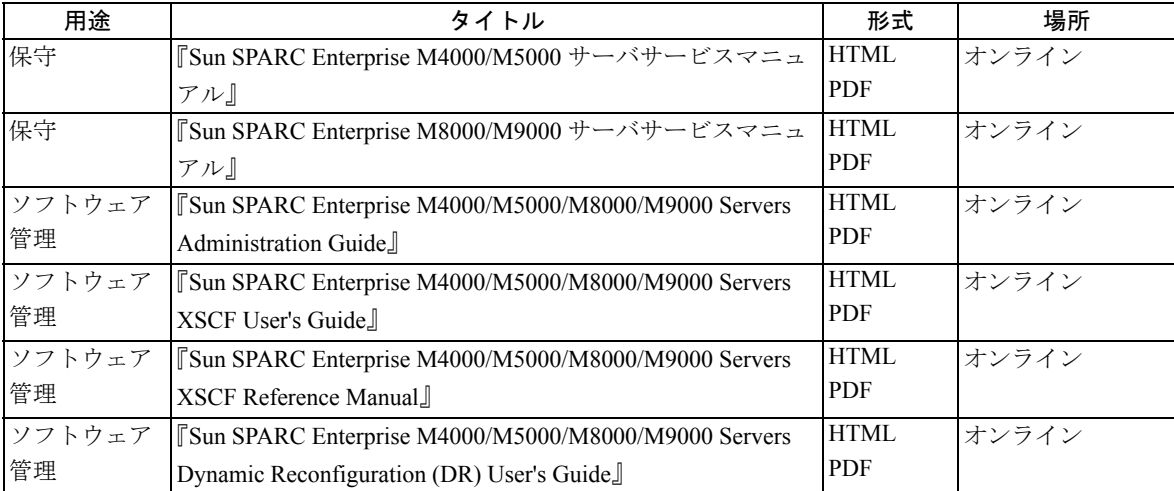

### <span id="page-5-1"></span>マニュアル、サポート、およびトレーニング

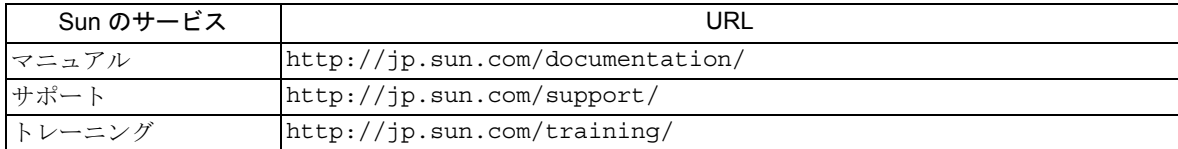

#### <span id="page-5-2"></span>**Sun** 以外の **Web** サイト

このマニュアルで紹介する Sun 以外の Web サイトが使用可能かどうかについては、Sun は責任を負いま せん。このようなサイトやリソース上、またはこれらを経由して利用できるコンテンツ、広告、製品、 またはその他の資料についても、Sun は保証しておらず、法的責任を負いません。また、このようなサ イトやリソース上、またはこれらを経由して利用できるコンテンツ、商品、サービスの使用や、それら への依存に関連して発生した実際の損害や損失、またはその申し立てについても、Sun は一切の責任を 負いません。

#### <span id="page-5-3"></span>コメントをお寄せください

マニュアルの品質改善のため、お客様からのご意見およびご要望をお待ちしております。コメントは下 記よりお送りください。

http://www.sun.com/hwdocs/feedback

ご意見をお寄せいただく際には、下記のタイトルと Part No. を記載してください。

『Sun SPARC Enterprise M4000/M5000/M8000/M9000 サーバキャパシティオンデマンド (COD) ユーザー ズガイド』、Part No. 820-2694-10

## 目次

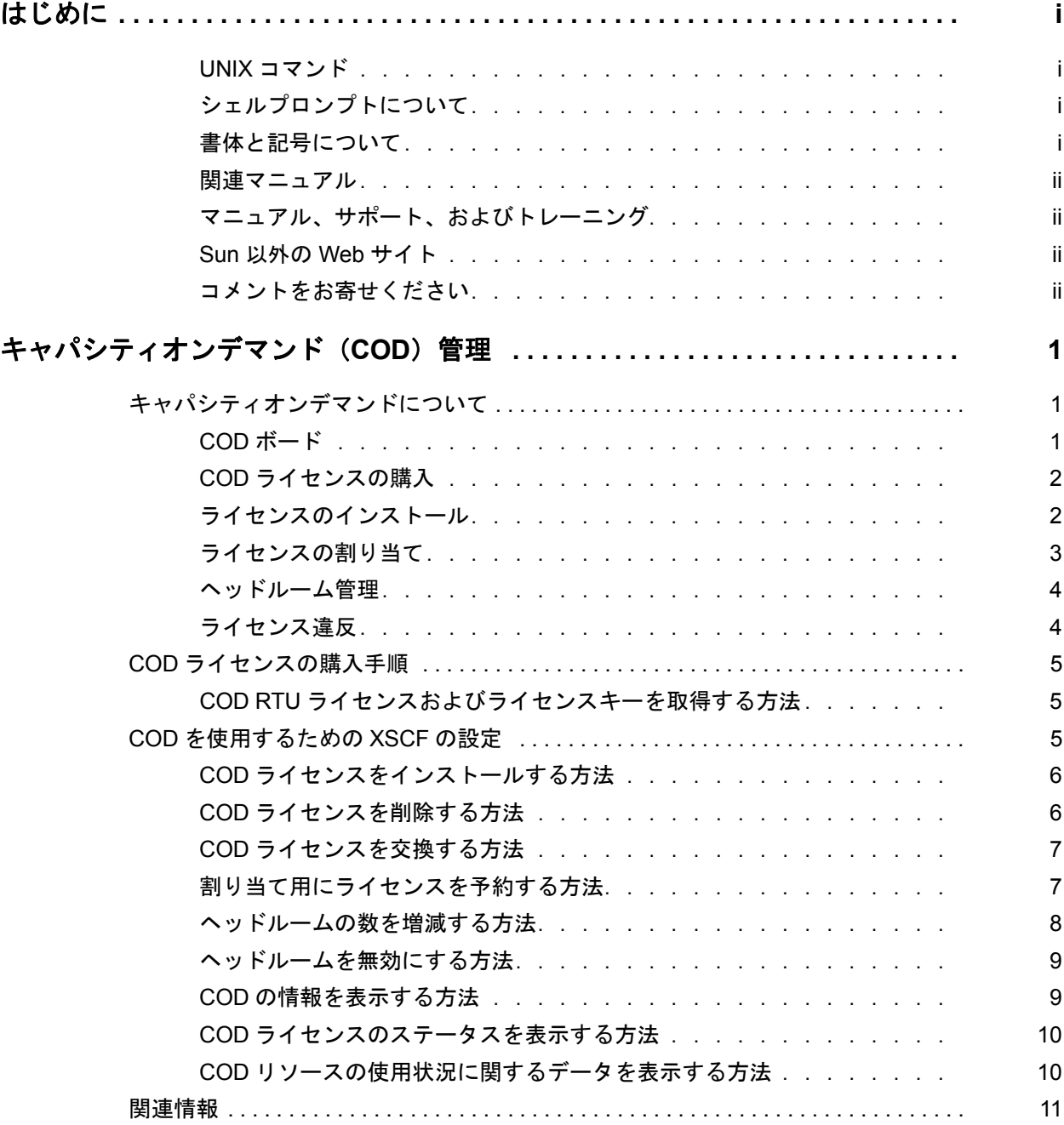

# <span id="page-8-0"></span>キャパシティオンデマンド(**COD**)管理

本書では、Sun SPARC® Enterprise M4000/M5000/M8000/M9000 サーバ(以降、SPARC Enterprise M*x*000 サーバ)のキャパシティオンデマンド(COD)機能を使用してシステムリソースを管理する方法につい て説明します。ライセンスの発注とインストール、および COD ライセンスの交換についての手順につ いても説明します。これらの手順は、弊社から購入した SPARC Enterprise M*x*000 サーバにだけ適用でき ます。

本書は、次の項で構成されています。

- [キャパシティオンデマンドについて](#page-8-1)
- COD [ライセンスの購入手順](#page-12-0)
- COD [を使用するための](#page-12-2) XSCF の設定
- [関連情報](#page-18-0)

## <span id="page-8-1"></span>キャパシティオンデマンドについて

キャパシティオンデマンドは、サーバ用の予備的な処理リソース(CPU)を購入するためのオプション です。予備のリソースは、サーバに取り付けられた COD ボードの 1 つまたは複数の CPU という形で提 供されます。ただし、これらの COD の CPU を利用するには、最初に COD Right-to-Use (RTU) ライセ ンスを購入する必要があります。特定の条件下では、ライセンスを購入する前に COD ボードを使用す ることもできます。

次の項目について、詳しく説明します。

- $\bullet$  COD [ボード](#page-8-2)
- COD [ライセンスの購入](#page-9-0)
- [ライセンスのインストール](#page-9-1)
- [ライセンスの割り当て](#page-10-0)
- [ヘッドルーム管理](#page-11-0)
- [ライセンス違反](#page-11-1)

#### <span id="page-8-2"></span>**COD** ボード

COD ボードは、キャパシティオンデマンド機能用に設定されて出荷されているシステムボードです。 COD ボードは標準のシステムボードと同じ設定で提供されています。COD ボードあたりの CPU の数 は、購入した SPARC Enterprise M*x*000 サーバの構成によって異なります。

COD ボードは、アーキテクチャの構成や CPU の速度に関して、システムボードと同じ制限を受けます。 同様に、Solaris™ オペレーティングシステム(Solaris OS)または OpenBoot™ PROM のバージョンなど、 COD ボードに必要なソフトウェアも、システムボードのものと同じです。SPARC Enterprise M*x*000 サー バには、COD ボードとシステムボードを任意の組み合わせで搭載できます。完全に COD ボードだけで 構成することもできます。

いったんライセンスを取得したら、COD ボードは、システムボードと同じ方法でドメインに設定でき ます。しかし、ライセンスを取得する前にドメインに設定することはできません。

COD ボードは、特別な Field Replaceable Unit(FRU)ID および COD ラベルによって認識されます。いっ たんライセンスが取得されると、COD ボードは、他のハードウェアやソフトウェアによって、システ ムボードと同様に扱われます(ただし、その FRU ID、ラベル、およびキャパシティオンデマンド機能 は例外です)。COD ボードでは、Dynamic Reconfiguration(DR; 動的再構成)を完全にサポートしています。

COD ボードは、サーバの発注時に発注することも(この場合、インストールされて出荷されます)、ま たは オプションとして発注することもできます。しかし、SPARC Enterprise M4000/M5000 サーバの場 合、出荷後にオプションとして COD ボードを追加することができません。これら 2 種類のサーバのキャ パシティオンデマンド機能は、サーバと同時に発注する必要があります。

COD ボードの詳細については、『SPARC Enterprise M4000/M5000 サーバ サービスマニュアル』、『SPARC Enterprise M8000/M9000 サーバ サービスマニュアル』、および『SPARC Enterprise M4000/M5000/M8000/ M9000 サーバ Dynamic Reconfiguration (DR) ユーザーズガイド』を参照してください。

#### <span id="page-9-0"></span>**COD** ライセンスの購入

弊社ライセンスセンターから COD RTU ライセンスを購入すると、ライセンスキーが発行されます。こ のキーで該当する数の COD CPU を有効にできます。1 個のライセンスキーで複数の RTU にアクセスで きます。

COD ライセンスは特定の 1 台のサーバに、プロセッサ(CPU)ごとに 1 つずつ割り当てられます。1 台 のサーバに割り当てられたライセンスはすべて、当該サーバにインストールされているすべての COD CPU 用の空きライセンスのプールとして扱われます。たとえば、あるサーバに 2 枚の COD ボードが搭 載されていて、各ボードに CPU が 4 個ずつあるが、そのうち 6 個の CPU だけ使用する場合、必要なラ イセンスの数は 6 になります。これらの 6 つのライセンスは、8 個の CPU すべてで使用できます。た だし、同時に使用できる CPU は 6 個だけです。

SPARC Enterprise M*x*000 サーバには、少なくとも 50 のライセンスキーをインストールできます。COD ライセンスには有効期限がありません。

COD ライセンスはどの COD CPU でも使用できますが、サーバ間で移動することはできません。COD ライセンスは、特定のサーバにある CPU 用に制限されています。これらの CPU が別のサーバに移動さ れた場合、ライセンスは無効になります。ただし、元のサーバから COD ライセンスを削除し、新しい サーバにインストールするために弊社の営業担当者に交換を要求した場合、実際はライセンスを別の サーバに「移行」することができます。

COD ボードを発注し、ライセンスを購入するには、弊社の営業担当者、または認定された弊社のリセ ラーにお問い合わせください。

#### <span id="page-9-1"></span>ライセンスのインストール

弊社ライセンスセンターが発行したライセンスキーは文字列で構成されています。ライセンスキーは電 子メールで送信され、その後 COD ライセンスデータベースに追加できます。1 個のライセンスキーで、 キーの生成時に指定した数の RTU にアクセスできます。

ライセンスを購入したら、COD ライセンスデータベースにライセンスキーをインストールする必要が あります。ライセンスデータベースは、サービスプロセッサの不揮発性メモリに保存されます。サービ スプロセッサが二重化されたサーバの場合、CODライセンスデータベースのフェールオーバーがサポー トされています。COD ライセンスキーは、サーバ個別のシャーシホスト ID によってロックされます。

ライセンスデータベースが失われた、または破損した場合、ライセンスおよびライセンスキーの紙のコ ピーまたは電子メールメッセージが保管されているかどうか確認します。

#### <span id="page-10-0"></span>ライセンスの割り当て

COD ライセンスは、ソフトウェアによって、ライセンスが要求された順に自動的に割り当てられます。 ただし、特定のドメインに特定の数の COD ライセンスを確実に割り当てたい場合は、ライセンスを予 約することができます。

ライセンスが COD リソースに割り当てられるのは、COD ボードがあるドメインが起動したとき、また は新しい COD ボードが搭載されて起動したときのどちらかです。

サービスプロセッサはボードの起動時に、正常に動作している処理リソースを特定し、そのリソースに 対してライセンスを要求します。サービスプロセッサ上のソフトウェアにより、ライセンスデータベー スと現在の利用状況がチェックされ、COD ボードとなるボードを特定し、そのリソースにライセンス を割り当てます。次に、ドメインに対して設定する必要のあるリソースがどれであるかをサービスプロ セッサに通知します。

サービスプロセッサは、サービスプロセッサ上のソフトウェアによって承認された COD リソースだけ を設定します。ライセンスを取得できないままの COD リソースは、ドメインに対して設定されず、CODdisabled ステータスが割り当てられます。

DR 操作によって COD ボードがドメインから削除されたり、COD ボードを含んだドメインが正常に シャットダウンされたり、サービスプロセッサが故障を検出し、ドメインからボードの設定が解除され たりする場合、これらのボード上のリソースが使用していた COD ライセンスが解放され、利用可能な ライセンスのプールに追加されます。

ライセンスの割り当てがサービスプロセッサのリセットまたはフェールオーバーの間に変更になるこ とはありません。すべてのライセンスはそのリソースに割り当てられたままです。

COD ライセンスは、setcod コマンドを使用して特定のドメイン用に予約できます。システムが起動する と、まず予約されたライセンスが対象のドメインに割り当てられ、その後はライセンス要求が発生した 順に、残りのライセンスが、残りのリソースに割り当てられます。ドメインが停止すると、処理は逆方 向に進行します。つまり、まず予約されていないライセンスがプールに解放され、次に予約されている ライセンスが解放されます。

たとえば、サーバに 10 個の COD ライセンスがあり、それらのライセンスを次のようにドメイン用に予 約したとします。

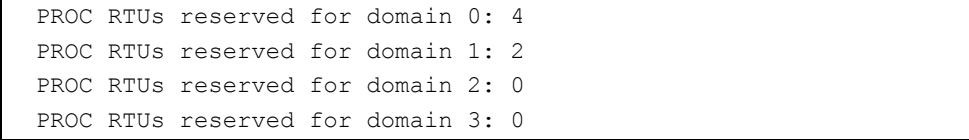

ドメインが最初に起動すると、4 つのライセンスがドメイン 0 に、2 つのライセンスがドメイン 1 に割 り当てられます。残りの 4 つのライセンスは、4 つのすべてのドメイン (0、1、2、および 3)に対し て、ライセンス要求が発生した順に利用可能になります。

#### <span id="page-11-0"></span>ヘッドルーム管理

ヘッドルームは、ライセンスを実際に購入する前に、サーバごとに最大 4 つの COD CPU を使用するた めの機能です。次の条件が当てはまる場合にヘッドルームを使用すると、COD ボードをアクティブに できます。

- システムボードに故障が発生した場合のホットスペアとして代用する。
- ライセンスを購入する予定だが、今すぐにリソースを使用する必要がある。
- 注) いったんヘッドルームを使用して COD リソースをアクティブにすると、その COD リソー スのライセンスを購入する契約上の義務が生じます。

COD リソースは、初期設定としてヘッドルームが非アクティブの状態で出荷されます。COD リソース を設定するには、setcod コマンドを使用します。ただし、すべての COD リソースのライセンスを取得 済みである場合は、ヘッドルームを設定しても効果はありません。その場合は、ヘッドルームキャパシ ティを保持するために追加の COD ボードを搭載することが必要な場合があります。また、ヘッドルー ムの数の減少や無効化はいつでも実行できます。

ヘッドルームが使用されている間、警告メッセージがコンソール上に 4 時間ごとに表示されます。ホッ トスペアの COD ボードを非アクティブにするか、リソースのライセンスを購入してライセンスキーを 入力すると、警告メッセージは表示されなくなります。ライセンスキーが追加されると、ヘッドルーム の数はライセンスキーで提供されるライセンスの数まで自動的に減少します。

#### <span id="page-11-1"></span>ライセンス違反

ライセンス違反は、現在サーバでライセンスが許可されている以上の数のリソースを使用した場合に発 生します。次のイベントが発生した場合、ライセンス違反と見なされる可能性があります。

- システム動作中にライセンスデータベースが失われる、または破損する。 この場合は、次回リブートした際にライセンス違反が検出されます。addcodlicense コマンドを使用 して、失われたライセンスキーを再入力することで、この状況を解消できます。
- COD ライセンスがサーバで使用されているときに、強制オプション (deletecodlicense -f) でそのラ イセンスを削除する。 これは、状況によっては有効なアクションとなる場合があります。たとえば、不要な COD ライセ ンスを削除したいが、後からドメインをシャットダウンしたい場合などです。
- サーバがヘッドルームのリソースを使用しているときに、ヘッドルームを無効にする。 ライセンス違反が検出されると、サービスプロセッサのコンソールに通知が表示され、違反が解消 されるまではそれ以上の COD リソースがオンラインにならないことが示されます。その間、ドメ インまたは COD リソースはシャットダウンされません。

### <span id="page-12-0"></span>COD ライセンスの購入手順

#### <span id="page-12-1"></span>**COD RTU** ライセンスおよびライセンスキーを取得する方法

- 1 弊社の営業担当者または認定された弊社のリセラーに問い合わせて、有効にするCOD CPUごとにCOD RTU ライセンスを購入します。 購入した CPU ライセンスごとに、弊社から COD RTU ライセンス証明書が送られます。ライセンス証 明書の COD RTU ライセンスステッカーに、COD RTU ライセンスキーを取得するために使用された Right-to-Use ライセンスのシリアル番号が記載されています。
- 2 COD RTU ライセンスキーを取得するには、弊社ライセンスセンターに連絡し、次の情報を通知します。
	- COD RTU ライセンス証明書のライセンスステッカーに記載されている COD RTU シリアル番号
	- ご使用のサーバを識別する、サーバのシャーシホスト ID サーバのシャーシホスト ID を取得するには、XSCF コンソールにログインし、showcod コマンドを 入力します。オプションを指定せずにこのコマンドを使用すると、最初にシャーシホスト ID が表示 され、次に COD 情報が表示されます。

弊社ライセンスセンターへの問い合わせ手順については、取得した COD RTU のライセンス証明書を参 照するか、または弊社ライセンスセンターの Web サイト (http://www.sun.com/licensing) で確認してく ださい。

弊社ライセンスセンターは、購入した COD リソースの RTU ライセンスキーを電子メールでお知らせし ます。

COD ライセンスデータベースに COD ライセンスキーを追加することができます。「COD [ライセンスを](#page-13-0) [インストールする方法](#page-13-0)」を参照してください。

## <span id="page-12-2"></span>COD を使用するための XSCF の設定

この項では、次の作業について説明します。

- COD [ライセンスをインストールする方法](#page-13-0)
- COD [ライセンスを削除する方法](#page-13-1)
- COD [ライセンスを交換する方法](#page-14-0)
- [割り当て用にライセンスを予約する方法](#page-14-1)
- [ヘッドルームの数を増減する方法](#page-15-0)
- [ヘッドルームを無効にする方法](#page-16-0)
- COD [の情報を表示する方法](#page-16-1)
- COD [ライセンスのステータスを表示する方法](#page-17-0)
- COD [リソースの使用状況に関するデータを表示する方法](#page-17-1)

#### <span id="page-13-0"></span>**COD** ライセンスをインストールする方法

この手順を実行すると、COD ライセンスがインストールされます。さらに、ヘッドルームが有効であ る場合は、新しく取得したライセンスの数に応じてヘッドルームの数が減少します。自動的にヘッド ルームの数を減らすことによって、ヘッドルームが誤って不正使用されることを防止します。ヘッド ルームは、COD ライセンスをインストールした後に手動で増やすことができます。「[ヘッドルームの数](#page-15-0) [を増減する方法」](#page-15-0)を参照してください。

- 1 platadm 権限で XSCF コンソールにログインします。
- 2 addcodlicense コマンドを入力します。

XSCF> **addcodlicense** *license-signature*

license-signature は、弊社ライセンスセンターから割り当てられた COD ライセンスキーです。例を次に 示します。

XSCF> **addcodlicense \**

01:84000000:104:0301010100:3:000000000:xxxxxxxxxxxxxxx

3 showcodlicense -r コマンドを使って、ライセンスキーがライセンスデータベースに追加されたことを 確認します。

追加した COD RTU ライセンスキーは showcodlicense コマンドの出力結果に一覧表示されます。「[COD](#page-17-0) [ライセンスのステータスを表示する方法」](#page-17-0)を参照してください。

#### <span id="page-13-1"></span>**COD** ライセンスを削除する方法

COD ソフトウェアは、ライセンスを削除する前に、インストール済みライセンスのプールとヘッドルー ムの合計が、利用可能なライセンスの数として十分であるかどうかを判別します。ライセンスがすべて 使用中で、利用可能なヘッドルームもない場合は削除されません。この操作は[、手順](#page-14-2) 3 で -f オプション をつけることによって強制的に実行できます。ただし、強制的に削除すると、実行されている可能性の あるライセンス予約を超えることになります。

- 1 platadm 権限で XSCF コンソールにログインします。
- 2 現在使用中の COD リソースに対応するために十分な数のライセンス (またはヘッドルーム)があるこ とを確認します。

「COD [ライセンスのステータスを表示する方法](#page-17-0)」で説明している showcodlicense コマンドを使用します。 ヘッドルームに対応する十分な数のライセンスがない場合は、1 つまたは複数のドメインを停止するか、 または該当数のボードを切断します。

<span id="page-14-2"></span>3 deletecodlicense コマンドを入力します。

XSCF> **deletecodlicense** *license-signature*

license-signature は、弊社ライセンスセンターから割り当てられた COD ライセンスキーです。

4 showcodlicense -r コマンドを使って、ライセンスキーがライセンスデータベースから削除されたことを 確認します。

削除した COD RTU ライセンスキーは showcodlicense コマンドの出力結果の一覧から削除されます。 「COD [ライセンスのステータスを表示する方法」](#page-17-0)を参照してください。

#### <span id="page-14-0"></span>**COD** ライセンスを交換する方法

次の場合に、交換用のライセンスを取得する必要があります。

- 破損したライセンスを交換する
- あるサーバのライセンスを別のサーバに移動する
- 1 弊社ライセンスセンターに問い合わせて交換用のライセンスを取得します。「COD RTU[ライセンスおよ](#page-12-1) [びライセンスキーを取得する方法](#page-12-1)」を参照してください。 交換するライセンスおよびライセンスキーの紙のコピーまたは電子メールメッセージのコピーを用意 します。
- 2 platadm 権限で XSCF コンソールにログインします。
- 3 交換するライセンスを削除します。「COD [ライセンスを削除する方法」](#page-13-1)を参照してください。
- 4 新しいサーバに交換用ライセンスをインストールします。「COD [ライセンスをインストールする方法」](#page-13-0) を参照してください。

#### <span id="page-14-1"></span>割り当て用にライセンスを予約する方法

ライセンスを予約する必要があるのは、特定のドメインに特定の数の COD ライセンスを確実に割り当 てる場合のみです。

- 1 platadm 権限で XSCF コンソールにログインします。
- 2 setcod コマンドを入力します。

次のいずれかの方法を使用できます。

• d domain id オプションと license quantity オプションをつけて setcod コマンドを使用する。

XSCF> **setcod -d** *domain\_id license\_quantity*

例を次に示します。

XSCF> **setcod -d 1 4**

• オプションなしで setcod コマンドを使用する。 このオプションを使用すると、一度にすべてのドメインに対してライセンスを予約できます。まず、 有効なライセンスの数(次の例では8個)とヘッドルームの数を指定するよう要求するメッセージ が表示されます。

```
XSCF> setcod
COD
---
PROC RTUs installed: 8
PROC Headroom Quantity (0 to disable, 4 MAX) [0]:
```
1 ヘッドルームの数を入力するか、Enter キーを押してヘッドルームを変更せずにそのままにします。 プロンプトが次の順序で表示されます。

```
PROC RTUs reserved for domain 0 (6 MAX) [0]: 
PROC RTUs reserved for domain 1 (6 MAX) [2]: 
PROC RTUs reserved for domain 2 (4 MAX) [0]: 
PROC RTUs reserved for domain 3 (4 MAX) [0]:
```
- 2 各ドメイン用に予約する COD ライセンスの数を入力します。 現在予約されている数が角カッコ内に表示されます。利用可能なライセンスの数を超えてはいけま せん。予約数を変更しない場合は Enter キーを押します。
- 3 showcod コマンドを使用して割り当てを確認します。

#### <span id="page-15-0"></span>ヘッドルームの数を増減する方法

- 1 platadm 権限で XSCF コンソールにログインします。
- **2** setcod コマンドを入力します。

次のどちらかの方法を使用できます。

• headroom オプションをつけて setcod コマンドを使用する。

XSCF> **setcod** *headroom*

```
headroom は、1 ~ 4 の数字です。例を次に示します。
```
XSCF> **setcod 4**

• オプションなしで setcod コマンドを使用する。

利用可能なヘッドルームの数が不明な場合、オプションなしで setcod コマンドを入力すると、利用 可能なライセンス数と現在のヘッドルーム数(0~4の数字)が表示されます。

```
XSCF> setcod
COD
---
PROC RTUs installed: 8
PROC Headroom Quantity (0 to disable, 4 MAX) [0]:
```
headroom の数値の入力を求められます。入力したら Enter キーを押します。

3 showcod コマンドを入力してヘッドルーム数が正しいことを確認します。

たとえば、ヘッドルーム数を 4 と入力すると、出力結果は次のようになります。

```
XSCF> showcod
Chassis HostID: 80d88800
PROC RTUs installed: 8
PROC Headroom Quantity: 4
...
```
#### <span id="page-16-0"></span>ヘッドルームを無効にする方法

- 1 platadm 権限で XSCF コンソールにログインします。
- 2 setcod コマンドを入力し、ヘッドルーム数を0にします。

XSCF> **setcod 0**

3 showcod コマンドを入力してヘッドルームが無効になったことを確認します。

例を次に示します。

```
XSCF> setcod 0
XSCF> showcod
Chassis HostID: 80d88800
PROC RTUs installed: 8
PROC Headroom Quantity: 0
...
```
#### <span id="page-16-1"></span>**COD** の情報を表示する方法

- 1 特定のドメインに応じて platadm、platop、domainadm、domainop、または domainmgr 権限で、XSCF コンソールにログインします。
- 2 showcod コマンドを入力します。

サーバのシャーシホスト ID、ライセンスの数(PROC RTUs installed)、および各ドメイン用に予約され ているヘッドルームとライセンスの数が表示されます。例を次に示します。

```
XSCF> showcod
Chassis HostID: 80e3e446
PROC RTUs installed: 10
PROC Headroom Quantity: 0
PROC RTUs reserved for domain 0: 4
PROC RTUs reserved for domain 1: 0
PROC RTUs reserved for domain 2: 0
PROC RTUs reserved for domain 3: 0
```
特定ドメインの COD 情報のみを表示するには、showcod -d domain\_id コマンドを使用します。domain\_id は、システム構成に応じて 0 ~ 23 のいずれかになります。

#### <span id="page-17-0"></span>**COD** ライセンスのステータスを表示する方法

- 1 platadm 権限または platop 権限で、XSCF コンソールにログインします。
- 2 showcodlicense コマンドを入力します。

出力結果には、リソースの説明、ライセンスのバージョン番号、有効期限、ライセンス数、およびライ センスの状態が表示されます。例を次に示します。

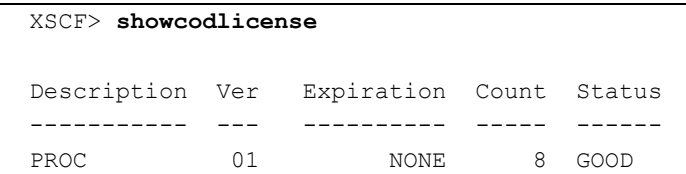

ライセンス情報(弊社ライセンスセンターから割り当てられた COD ライセンスキー)を未加工のキー 形式で表示するには、-r オプションを使用します。例を次に示します。

XSCF> **showcodlicense -r**

01:84000000:104:0301010100:3:00000000:xxxxxxxxxxxxxxx

詳細なライセンス情報を表示するには、-v オプションを使用します。例を次に示します。

```
XSCF> showcodlicense -v
Description Ver Expiration Count Status
----------- --- ---------- ----- ------
PROC 01 NONE 1 GOOD
01:84000000:000000001:0301010100:1:00000000:xxxxxxxxxxxxxxxxxxxxxx
PROC 01 NONE 2 GOOD
01:84000000:000000004:0301010100:2:00000000:xxxxxxxxxxxxxxxxxxxxxx
```
#### <span id="page-17-1"></span>**COD** リソースの使用状況に関するデータを表示する方法

1 特定のドメインに応じて platadm、platop、domainadm、domainop、または domainmgr 権限で、XSCF コンソールにログインします。

#### 2 showcodusage コマンドを入力します。

出力結果には、リソースの種類とドメインごとに、ライセンスの使用状況の概要が表示されます。例を 次に示します。

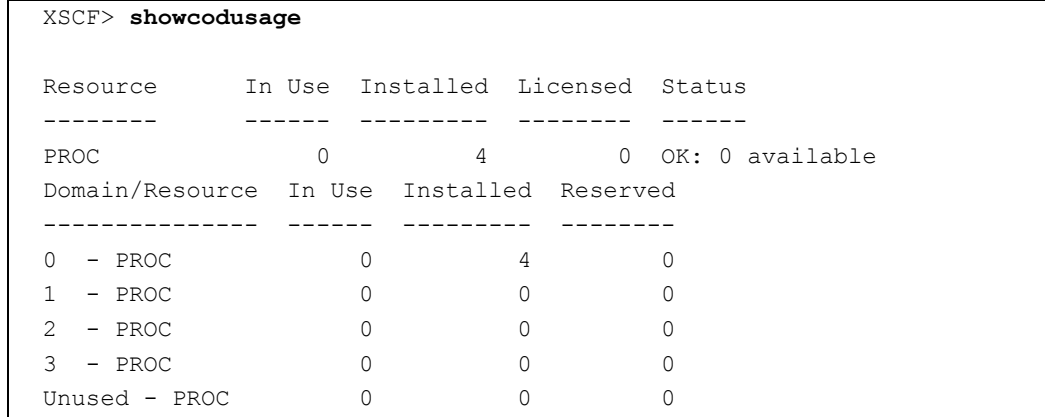

ドメインまたはリソースのみの使用状況に関するデータを表示するには、それぞれ showcodusage -p domain コマンドまたは showcodusage -p resource コマンドを使用します。showcodusage -p all コマンドを 使用すると、COD の使用状況に関するデータがすべて表示されます。

また、showboards コマンドを使用して、どのボードが COD ボードであるかを特定することもできます。 このコマンドの出力には、「COD」というカラムがあります。このカラムでは、COD 以外のボードの場 合に「n」、COD ボードの場合に「y」と表示されます。例を次に示します。

```
XSCF> showboards -v -a
XSB R DID(LSB) Assignment Pwr Conn Conf Test Fault COD
---- - -------- ----------- ---- ---- ---- ------- -------- ----
00-0 SP Unavailable n n n Unknown Normal n
01-0 SP Unavailable n n n Fail Failed n
```
### <span id="page-18-0"></span>関連情報

その他の情報については、以下を参照してください。

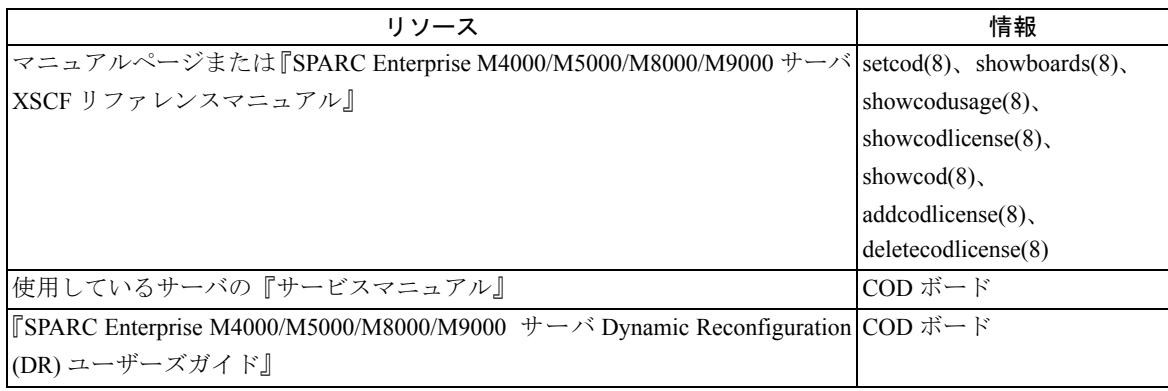

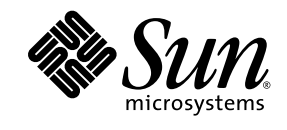